### **GFL WEB PORTAL**

Go to: <https://eportal.gflenv.com/eportal/login.aspx> have a copy of an outstanding invoice ready.

### Select the Create a new account;

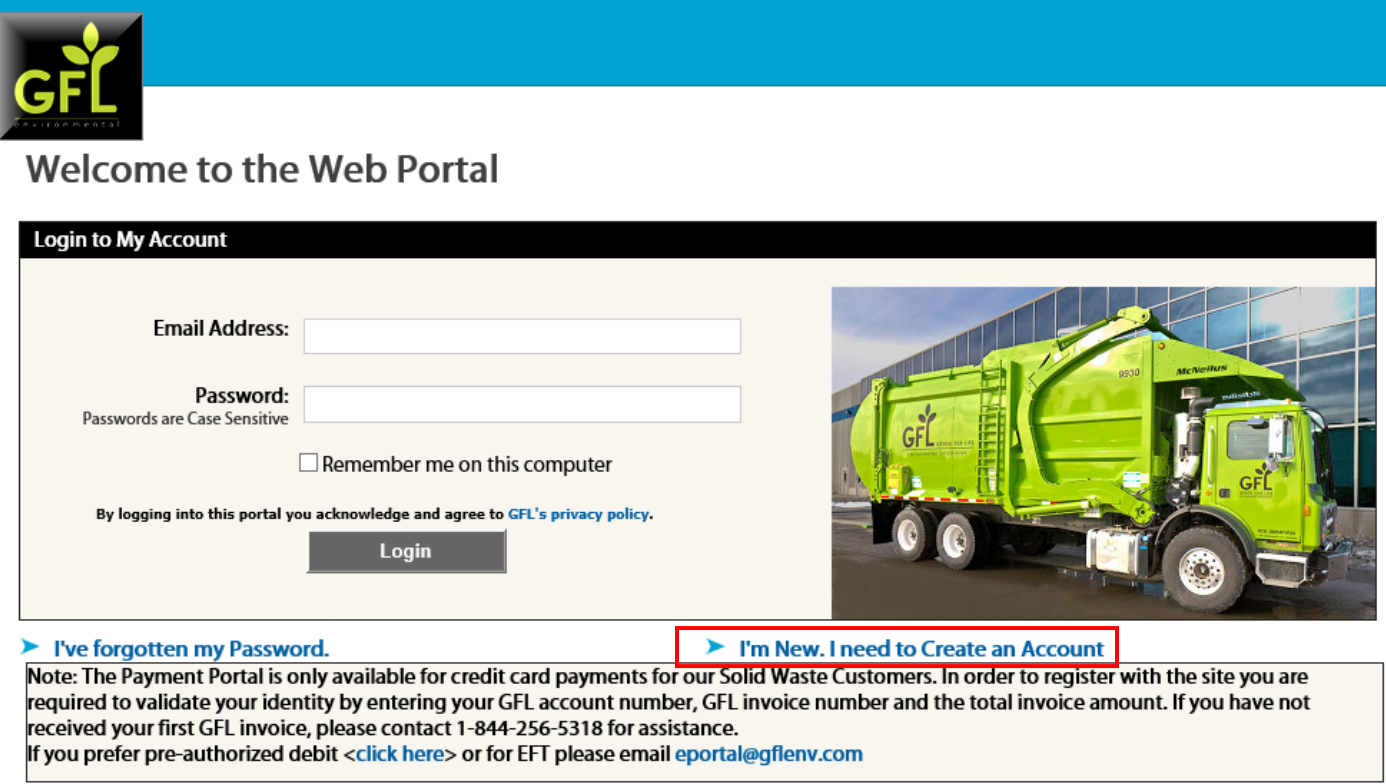

Complete the Questionnaire.

- For account number enter your account number without the 2 letter/letter digit combination. (I.e. PG, W2, SL)
- → For the invoice number you must include the 2 letter/letter digit combination. (I.e. PG, W2, SL)
- The invoice total needs to be that specific invoice total, not the account balance. Do not enter dollar sign or comma.

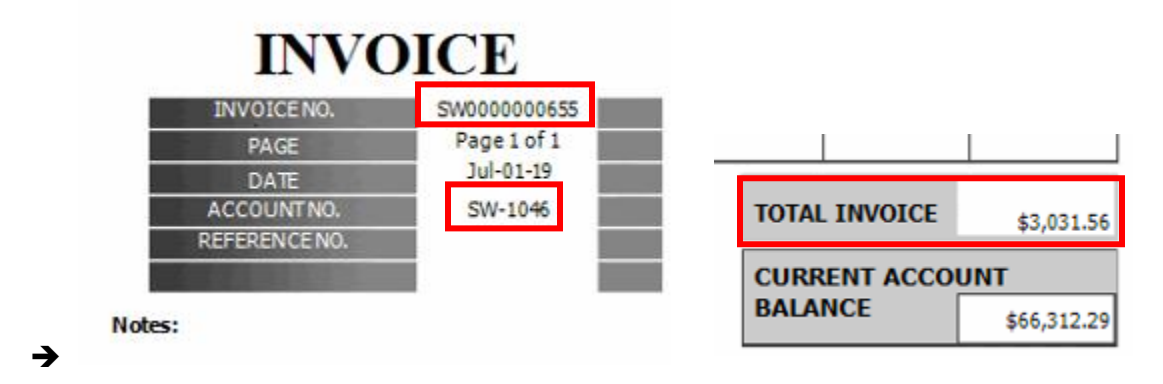

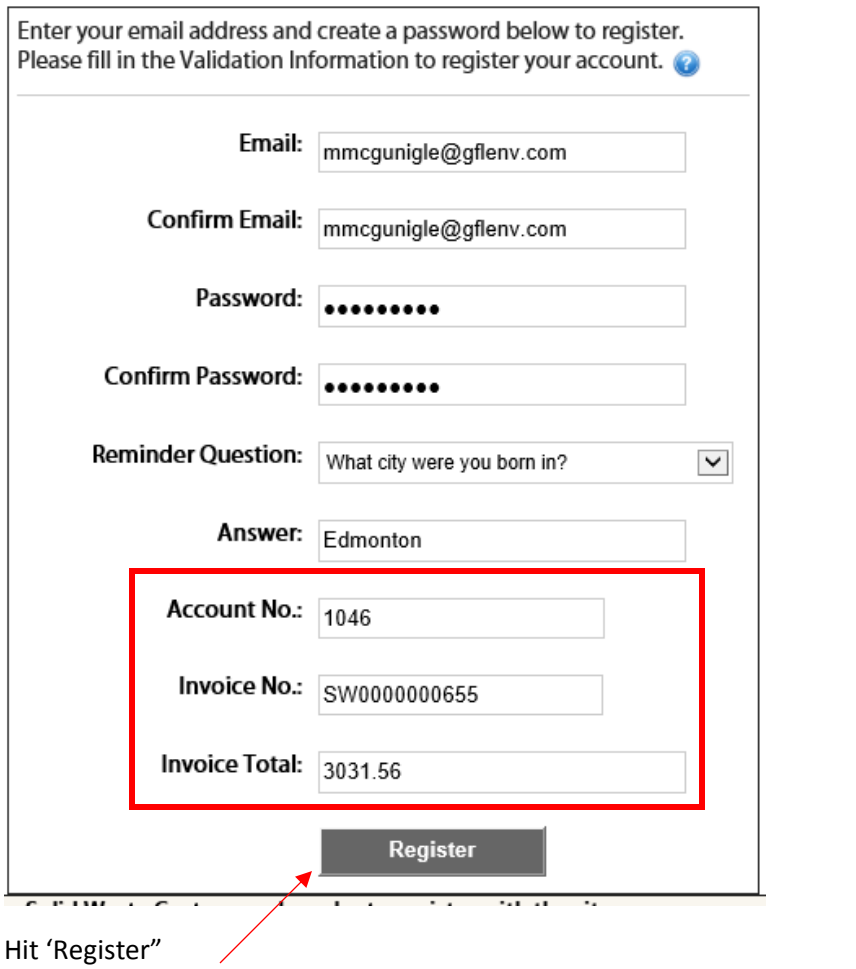

Hit 'Register"

You will receive a "Successfully register" if you have entered the correct information, and an email will be sent to the email used to register the account.

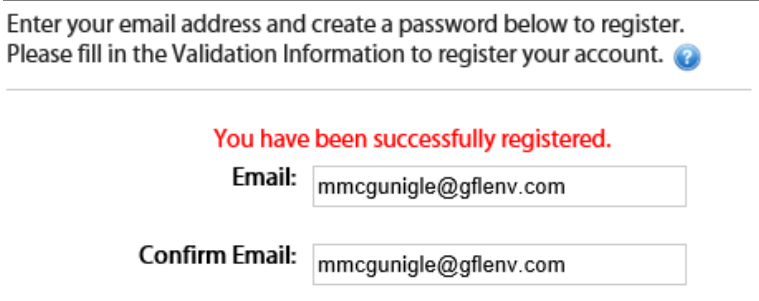

## **Online Payment System Registration**

Welcome mmcgunigle@gflenv.com,

Thank you for registering your account with our Online Payment website. You can add additional accounts, view your current services, or pay your outstanding invoices. If you have any questions, do not hesitate to contact Customer Care.

Please save the following account information for your records:

Username: mmcgunigle@gflenv.com Website URL: https://eportal.gflenv.com/eportal/ Account Name: 1046 - GENERAL RECYCLING INDUSTRIES LTD.-commod Note: If you forget your password, you can reset it from the  $\underline{\text{Login}}$  page.

Now what are you waiting for? Let's go view your account!

#### Now you can log in;

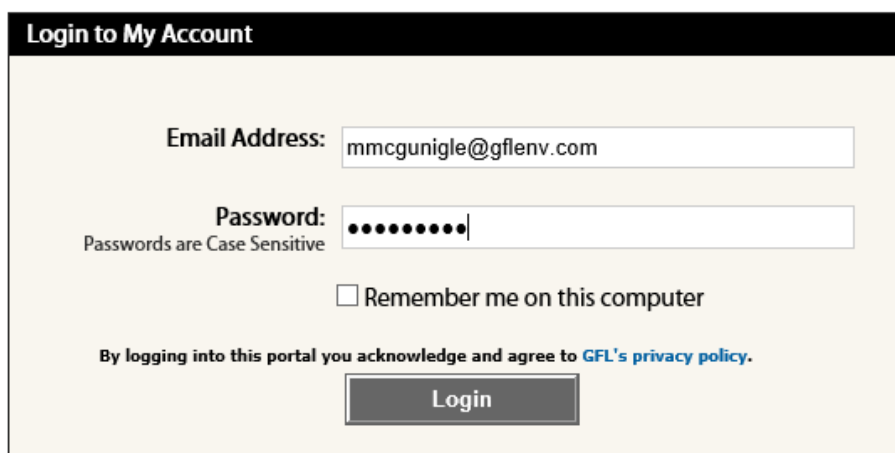

Here is your home page, it will tell you your account balance, last payment amount, and date received.

Account information and phone number. You can pay for your invoices by selecting the Pay & print my invoices- credit card only.

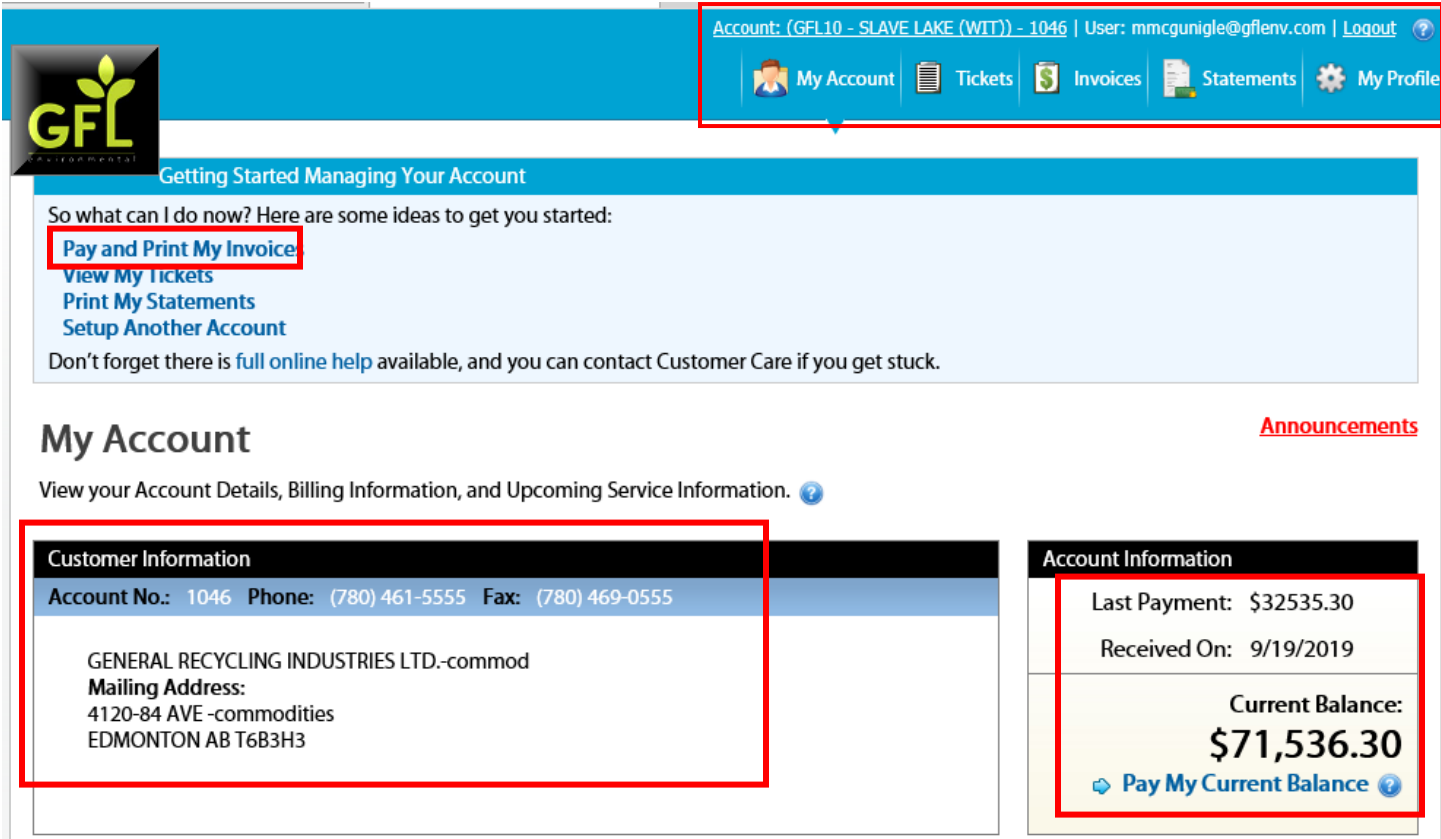

Pay and Print my invoices will bring you to this screen, Enter the amount you want to pay for each invoice and hit "Pay my invoices"

# **My Invoices**

View your Account Aging, On Account Balance, and make payments to Outstanding Invoices on your Account.

| <b>Account Aging</b> |           |           |            |                 |                       |
|----------------------|-----------|-----------|------------|-----------------|-----------------------|
| $0 - 30$             | $31 - 60$ | $61 - 90$ | $91 - 120$ | <b>Over 120</b> | <b>Account Total:</b> |
| \$29,241.53          | (\$0.01)  | \$0.00    | \$3,031.56 | \$34,039.21     | \$66,312.29           |

**Credit Balance:**  $(55,224.01)$ Ġ

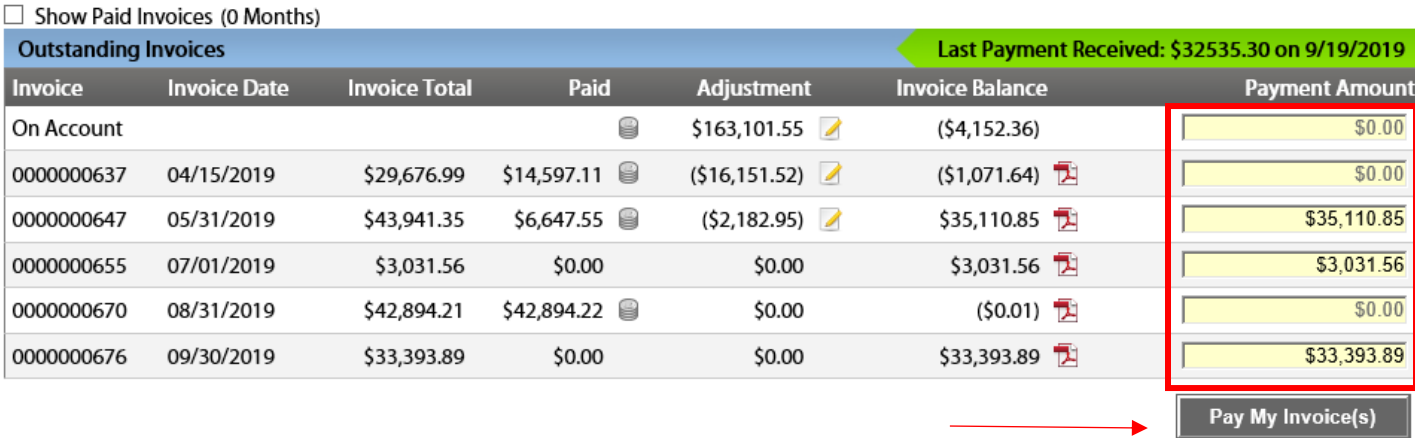

View disposal tickets by selecting "Tickets". You can then select the PDF to view the ticket.

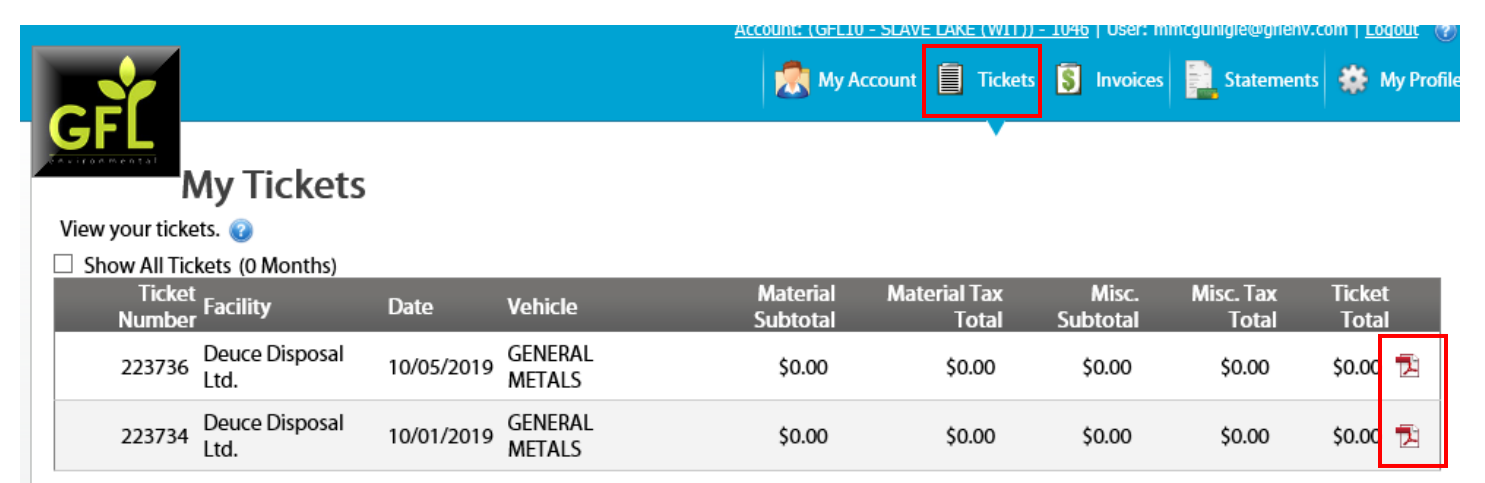

The customer can also print their own statement by selecting "Statements"

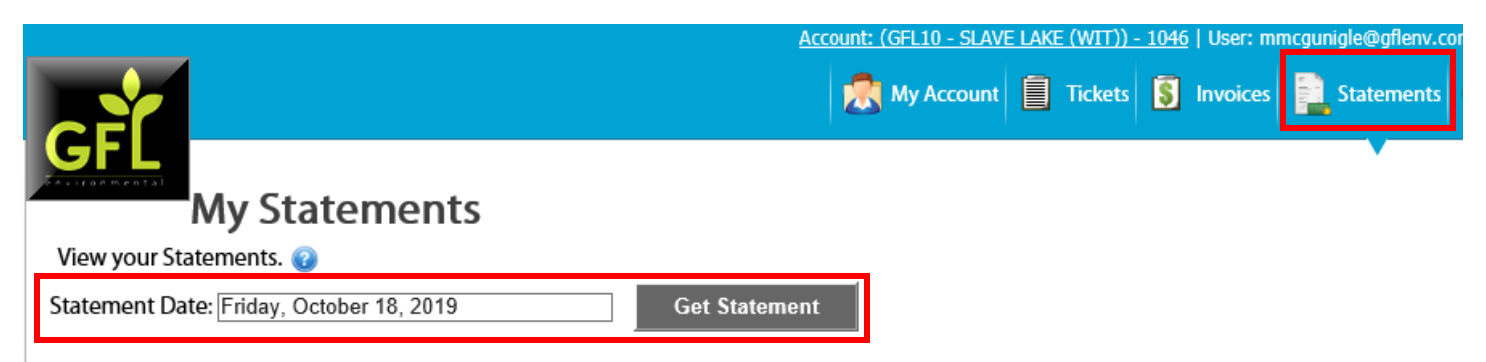

You can also add another account if you have multiple accounts by going to "My profile"

Enter the invoice number with the 2 letter/letter digit combination in front and the invoice total. Hit 'Submit"

Update/Change the email address linked to the web portal.

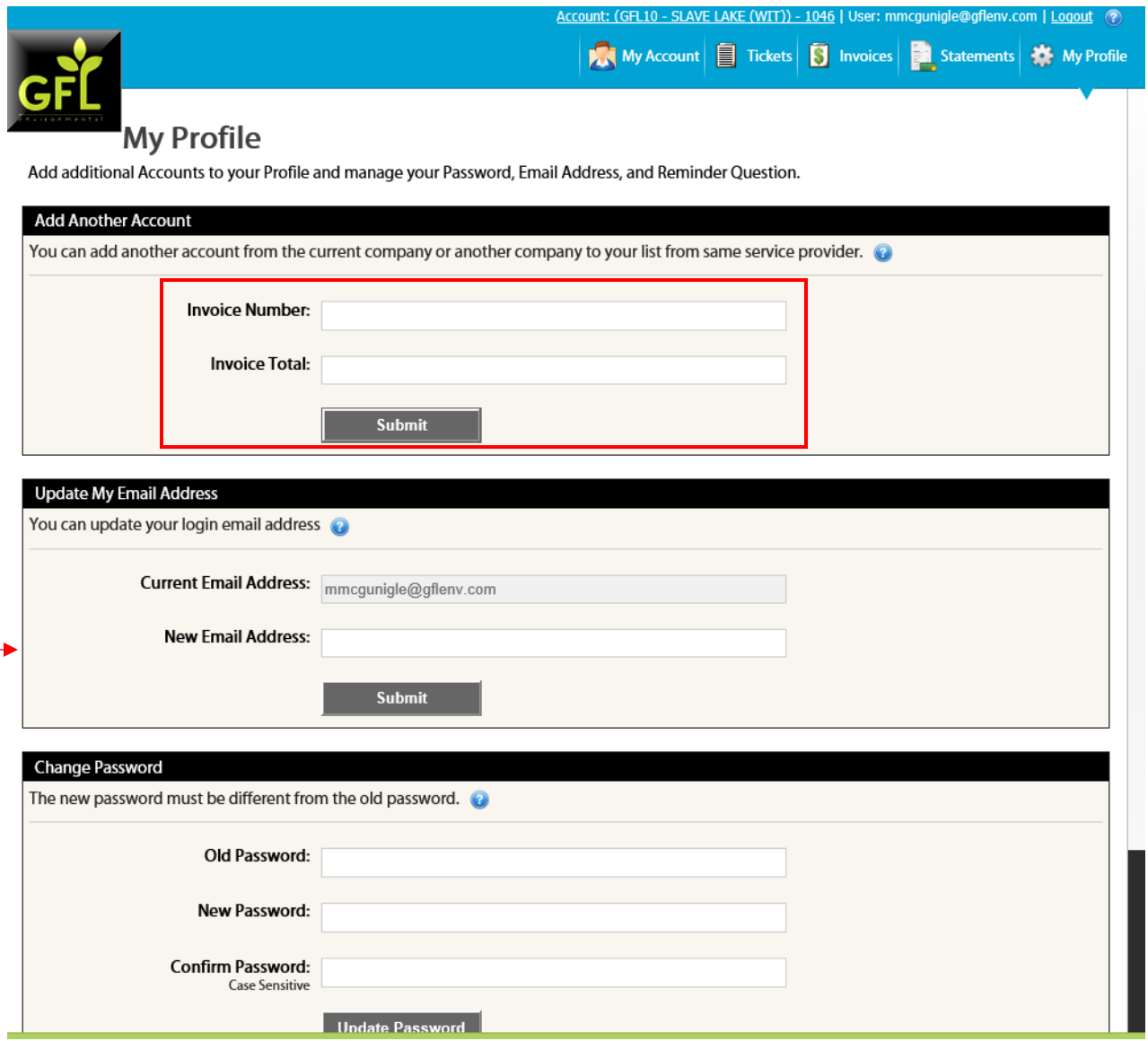